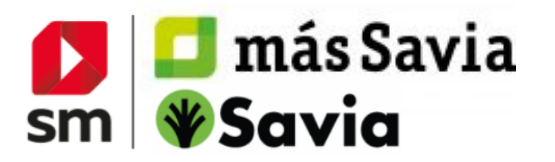

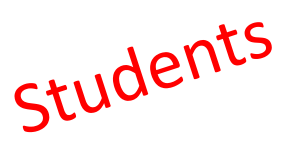

# **ACCESS TO DIGITAL CONTENT**

### **REGISTRATION AND ACCESS TO SM LEARNING**

Go to **http://login.educamos.sm** and clic "**Regístrate**" if it is the first time you enter.

Then click on "**Alumnos**" and regardless of what your country is, select: "**España"**.

Fill out the form and supply information about the **tutor and the student being both the same.** Choose **"pasaporte"** (enter any number with maximum of 9 digits).

Selecting your School (Centro educativo):

- In "Comunidad Autónoma" choose "**Internacional**"
- In "Provincia" choose "**Internacional**"
- In "Localidad" choose your country
- In "Centro" type "CENTRO INTERNACIONAL" (click on "Centro internacional" option showed below)

Clic on "siguiente" and choose your access data (user and password) to log in later.

You will receive an email enabling you to **activate your account**  (your legal tutor will receive it)

## **ADD YOUR LICENCE!** You will find the **digital licence** inside your **textbook**. You can

add it simply by clicking on the button

Códigos o licencias +

Once registered, you can always access from<https://login.educamos.sm/> with your user and password. *If you need to remember this data in the future, you can click on "he olvidado mi contraseña" and we will send your data to your email account.*

**3**

**2**

#### **JOIN A GROUP!**

 Your teacher will give you a code for working in a group with your classmates. To do this, access the book you wish to join. Go to "Unirse a un grupo" on the bottom left and enter the group code.

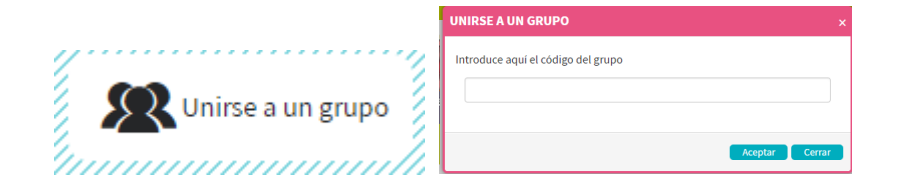

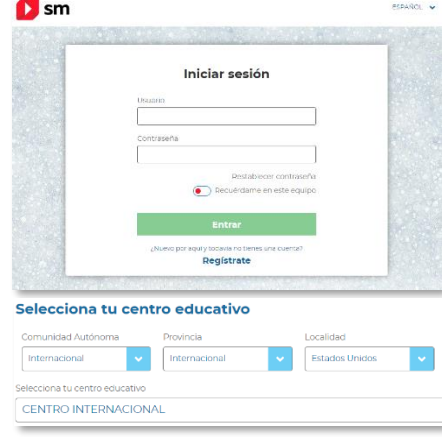

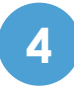

**DOWNLOAD YOUR CONTENT!** In addition to accessing through the web, remember that you can work with the **app** of contents **SM Aprendizaje**.

Note that the option to download the App is displayed on your personal menu. This tool is available for desktop computers (Windows, Linux, Mac) and tablets (Android, Ipad)

Once you install the app SM Aprendizaje you just need to give your **user and password** to access and download the material and **work offline.**

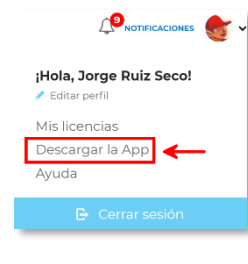

lT.

### **NEED MORE HELP?**

**AYUDA?** CLICK ON THE **HELP BUTTON** AT THE BOTTOM OF YOUR ACCOUNT PAGE TO FIND <sup>A</sup> FAQS SECTION WITH ANSWERS.